$\Box$ 

# **REFINITIV WORKSPACE**

## **Introduction**

Refinitiv Workspace browser is a single window display created to meet your workflow needs, offering a simple interface for easy navigation.

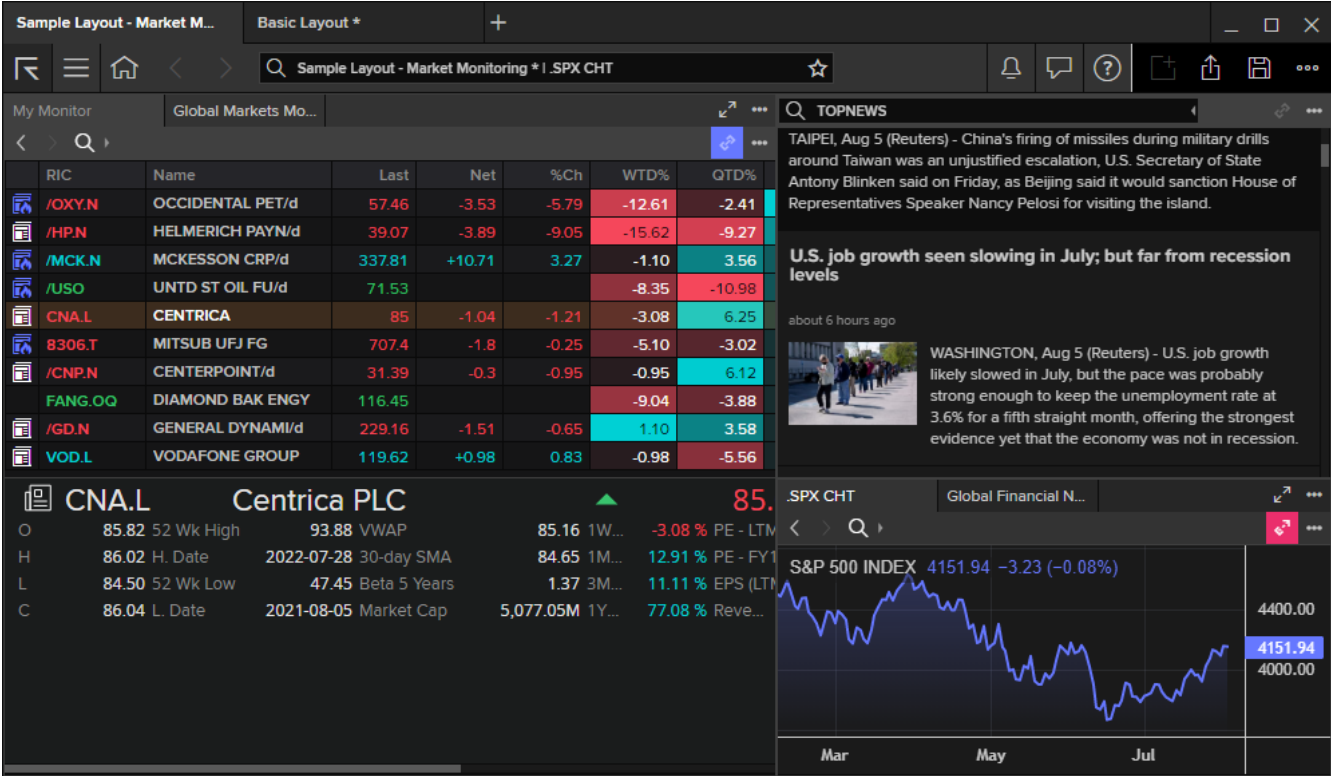

If you use Workspace on multiple devices, you have access to the same layouts, templates, and monitor lists wherever you are. Note, however, that you can only be signed in on one device at a time.

- For desktop access, go to your applications folder and select the blue Refinitiv Workspace icon.
- For web access, go to [workspace.refinitiv.com/web](http://workspace.refinitiv.com/web) for a streamlined web version of Workspace.
- For mobile access, go to the App Store and download the Refinitiv Workspace app (Apple devices only).

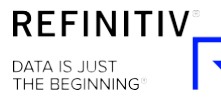

## **Browser Key Elements**

Key elements of the Workspace Browser interface:

- [The Refinitiv Workspace menu](#page-1-0) (the R menu)
- [The Hamburger menu](#page-2-0)
- [The Home page](#page-2-1)
- **[Tabs](#page-3-0)**
- **[The Search bar](#page-3-1)**
- **[Bookmarks](#page-3-2)**
- **[Alerts](#page-3-3)**
- [The Help menu](#page-4-0)
- **[The Save icon](#page-4-1)**
- [The App menu](#page-4-2)

<span id="page-1-0"></span>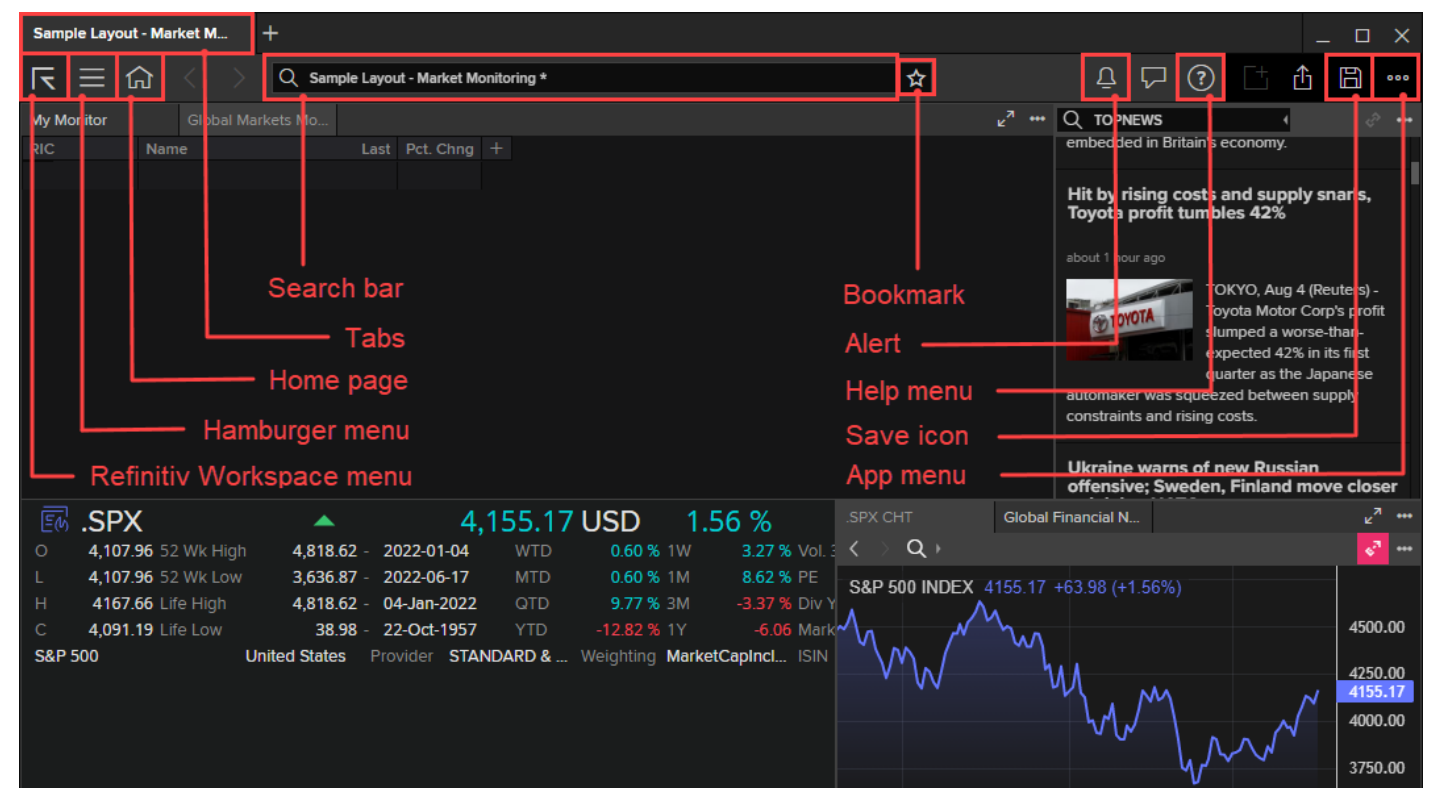

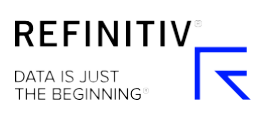

## **The R Menu**

The R menu enables you to launch a new layout, browser tab, the App Library, to change your Workspace settings, edit your profile, quickly access your downloads and briefcase, and sign out from or quit the application.

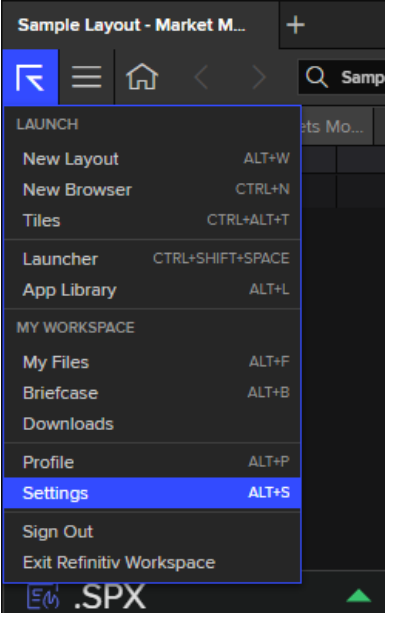

### <span id="page-2-0"></span>**The Hamburger Menu**

With the Hamburger menu, you can find your recently used apps and layouts, as well as your Explore and Bookmarks bars if you have hidden them.

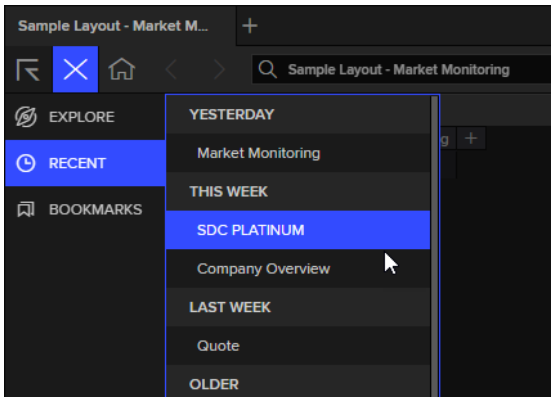

## <span id="page-2-1"></span>**The Home Page**

The home page is the screen you see when you launch Refinitiv Workspace. Your default home page is tailored to your job role. You can set your own home page – this could be a particular app or a new layout.

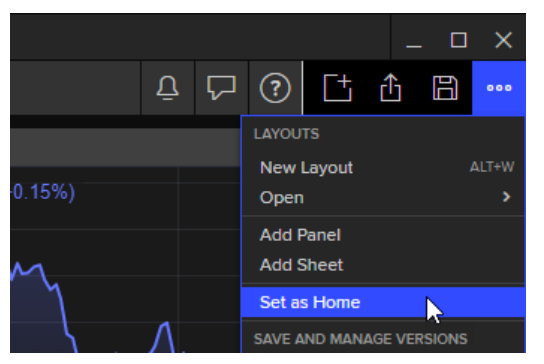

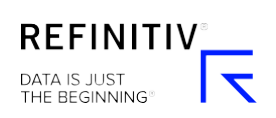

#### V2.0 — REFINITIV WORKSPACE QUICK-START GUIDE — 06/22

#### More details

[Launching apps from the Explore bar](https://my.refinitiv.com/content/mytr/en/faqs/000199770)

#### <span id="page-3-0"></span>**Tabs**

Add up to eight tabs in a window to explore content without losing your current work and to make window management easier. Open a new tab by clicking the plus button at the top or pressing **Ctrl+T** on your keyboard.

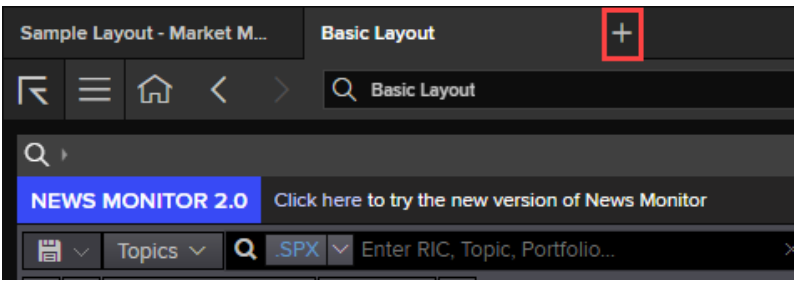

#### <span id="page-3-1"></span>**The Search Bar**

Here you can use natural language or codes to launch apps, access company information, or search for data.

Look for information about securities, derivatives, deals and other financial markets content – or ask a question to find relevant help articles.

The Search bar includes the Star icon, which you can use to bookmark apps and layouts.

#### More details

• [Search and Navigation](https://my.refinitiv.com/content/mytr/en/faqs/000214782)

### <span id="page-3-2"></span>**Bookmarks**

Bookmarks enable you to save a page with its active instrument and parameters for easy access in future. It is convenient to access the saved pages from the Bookmarks bar.

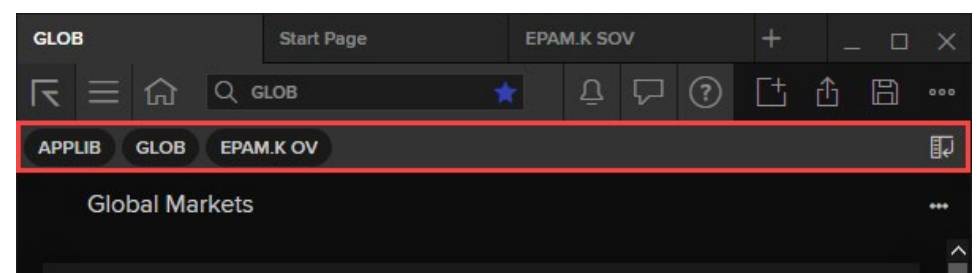

#### More details

- [Bookmarking a page](https://my.refinitiv.com/content/mytr/en/faqs/000199783)
- [Where do I see the Bookmarks bar?](https://my.refinitiv.com/content/mytr/en/faqs/000199781)
- [Showing/hiding the Bookmarks bar](https://my.refinitiv.com/content/mytr/en/faqs/000199782)
- <span id="page-3-3"></span>• [Moving the Bookmarks bar in Refinitiv Workspace](https://my.refinitiv.com/content/mytr/en/faqs/000213178)

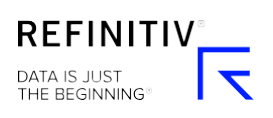

V2.0 — REFINITIV WORKSPACE QUICK-START GUIDE — 06/22

## **Alerts**

Alerts enables you to keep up to date with what is important to you. Alerts notify you if there are any issues with your data including price, news, research, and company events. You can get them directly via Workspace or as email notifications.

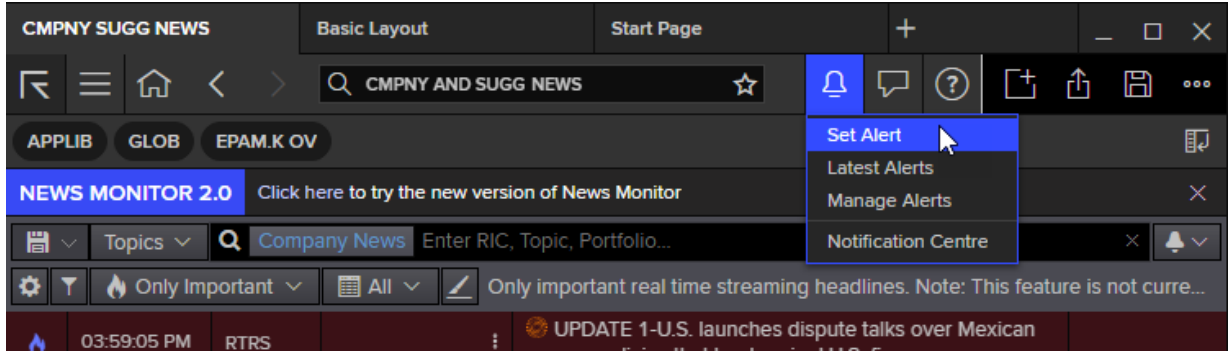

Accessing the Alerts Manager, you can modify your alert settings or view the latest alerts.

#### More details

- [Creating alerts](https://my.refinitiv.com/content/mytr/en/faqs/000199896)
- [How does Alerts work?](https://my.refinitiv.com/content/mytr/en/faqs/2021/05/000199894)
- [How do I find unread alerts?](https://my.refinitiv.com/content/mytr/en/faqs/000200306)

#### <span id="page-4-0"></span>**Help**

Click the Help menu icon or press **F1** on the keyboard to view help articles, get support, and find training materials.

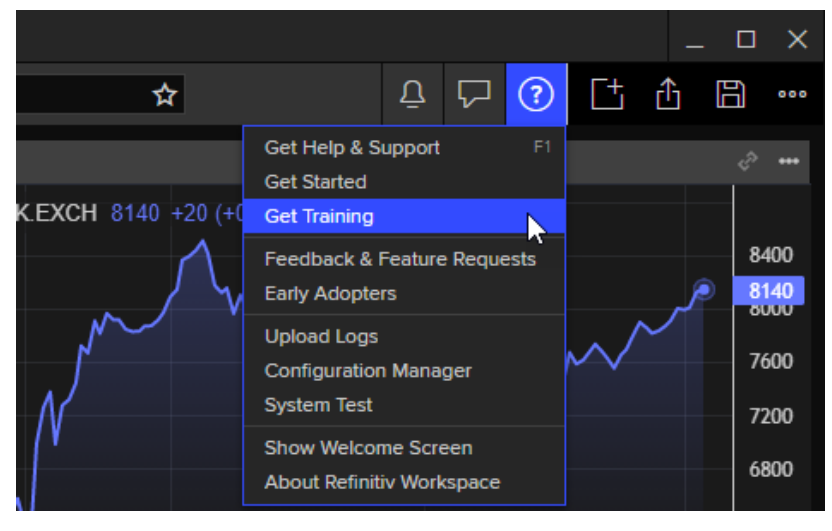

Accessing Getting Started, you can take Workspace tours and submit feedback. The bottom line informs you about your current version of Refinitiv Workspace.

### <span id="page-4-1"></span>**The Save Icon**

<span id="page-4-2"></span>You can save your work and layouts manually, or you can enable autosave via the App menu.

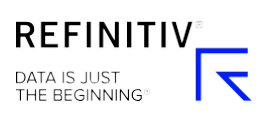

## **The App Menu**

This enables you to create layouts or add panels and sheets to an existing layout. You can also manage layout versions, set your home page and print.

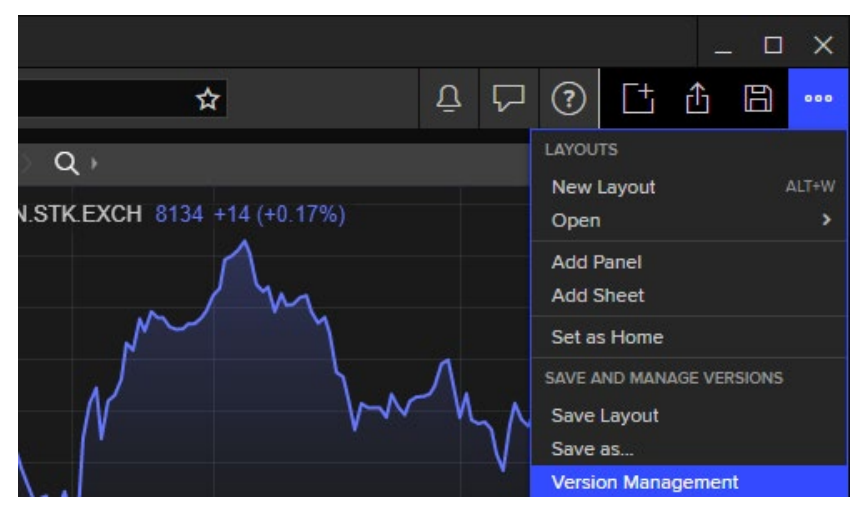

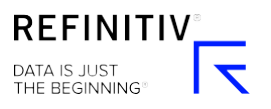

## **Layouts**

A layout enables you to combine any apps in a snapped or stacked arrangement and to view them all in a single window. This helps you create a customized navigation and makes it easier to access your applications.

You can create as many layouts as you need. You can access them in your browser on the web or in the desktop, and you can add them to a tile set. By default, changes that you make to a layout are saved automatically. If you need to revert to a previous arrangement, you can always roll back to an earlier version.

All layouts are stored in your My Files. To get to them quickly, save them as bookmarks or set one as a homepage.

To create a new layout, click the R menu in the top left corner and select **New Layout**. Alternatively, you can use the **Alt+W** keyboard shortcut.

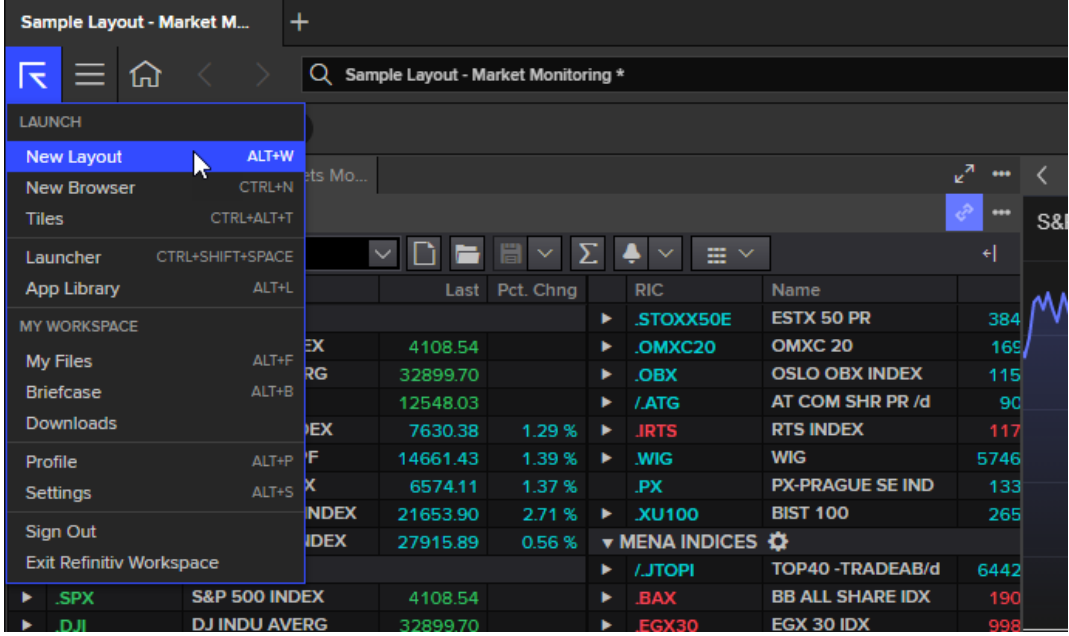

Then you can select one of the preset layouts and begin adding the apps you want.

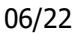

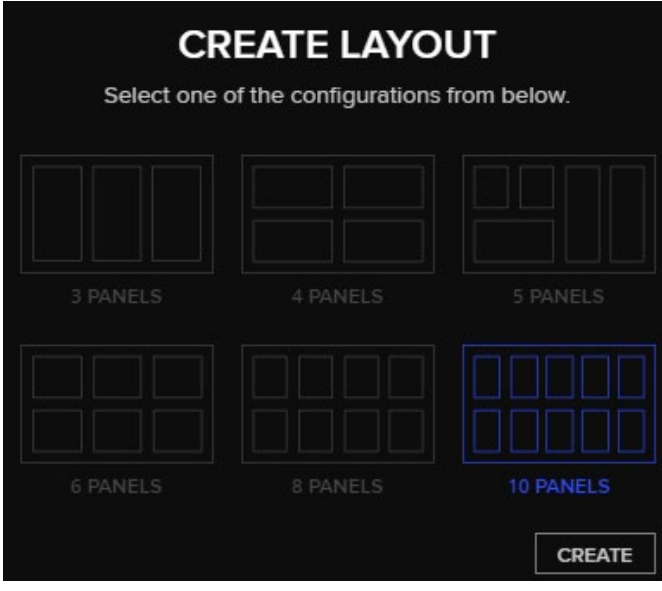

Your recently used layouts are always available when you create a new start page.

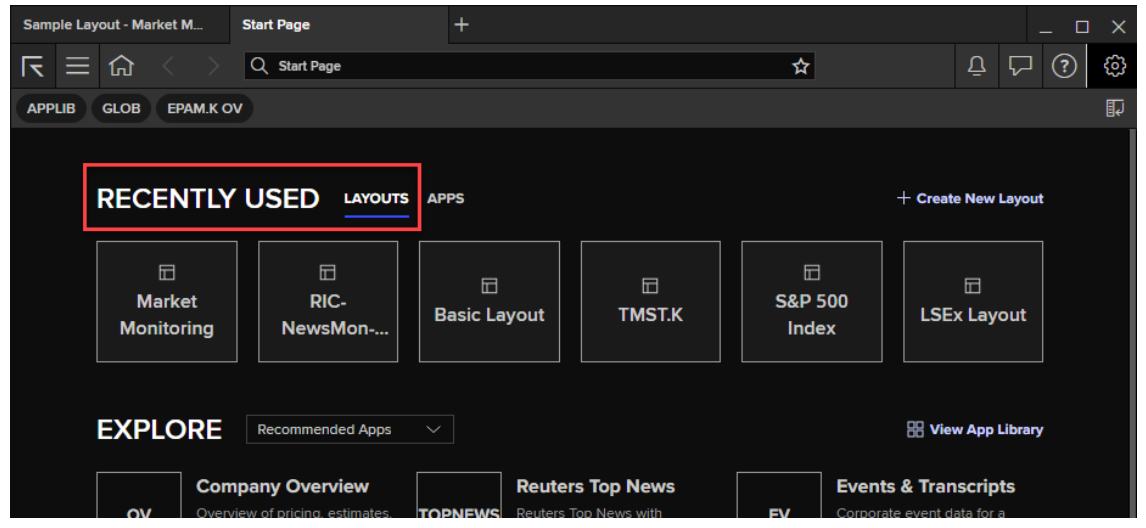

#### More details

- [What are layouts?](https://my.refinitiv.com/content/mytr/en/faqs/000177889)
- [Creating a new layout](https://my.refinitiv.com/content/mytr/en/faqs/000177884)
- [Layout view modes](https://my.refinitiv.com/content/mytr/en/faqs/000213952)

## Need more help?

To open the Help & Support app in Workspace, press **F1** or select the **Help** icon and select **Get Help & Support**. You can contact us directly through the Help & Support app via the **Contact Us** section. And to access learning content on the training site, go to [training.refinitiv.com/](https://training.refinitiv.com/workspace-training/)workspace-training/.

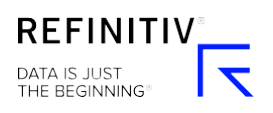